# 全药网 GPO 平台操作手册-生产企业

### 一、 生产企业登录

1、 用数字证书登录平台 [www.quanyaowang.com](http://www.quanyaowang.com/),点击"GPO 平台",登录界面如下图:

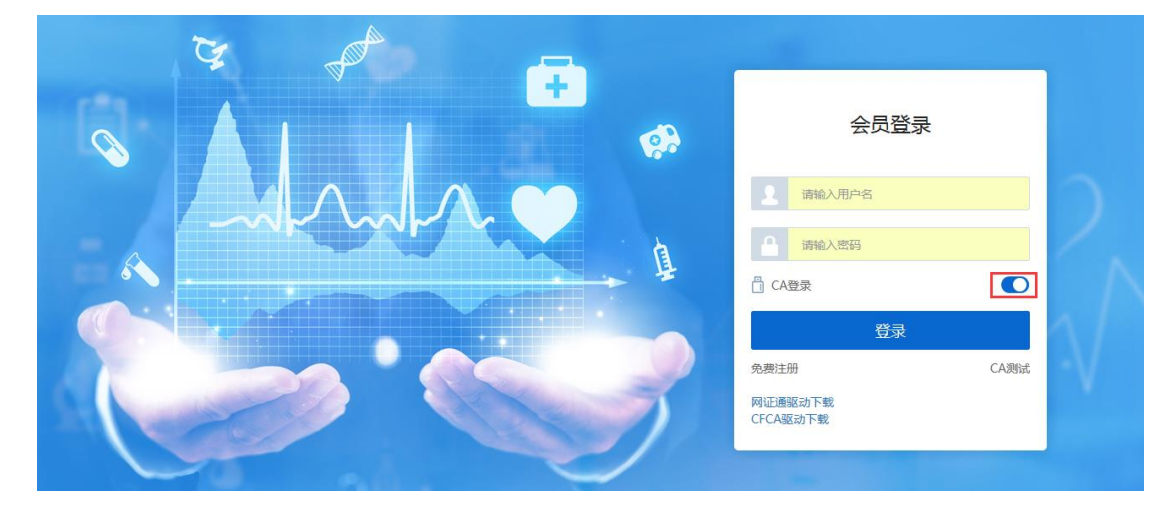

2、 选择 UKEY 类型, 输入 PIN 码, 确定

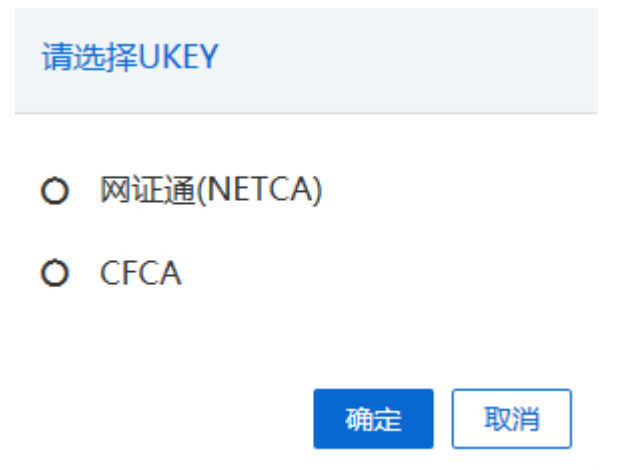

#### 二、创建用户(在系统管理-权限配置-用户管理界面操作)

主账户可以直接登录平台(原深圳项目"全药网采购平台"用户,用法人 KEY 用户登录), 如需增加子用 户,需用主 KEY 账户创建子用户,并绑定用户 KEY。

1.新增子用户:用户管理点"新增"

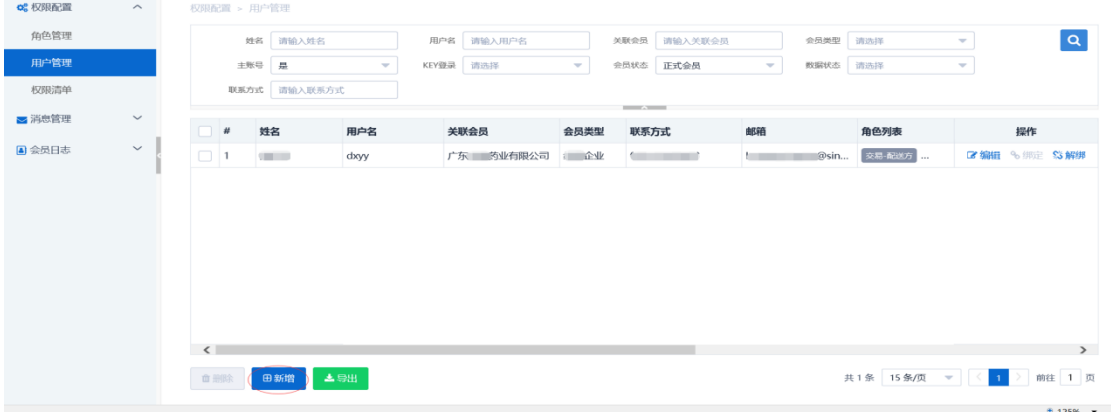

完善用户信息:"\*"为必填项,选择关联角色(下拉选项为默认角色模版,如不符合需求可以新建角色, 详情见创建角色说明),点"保存"用户新增成功;

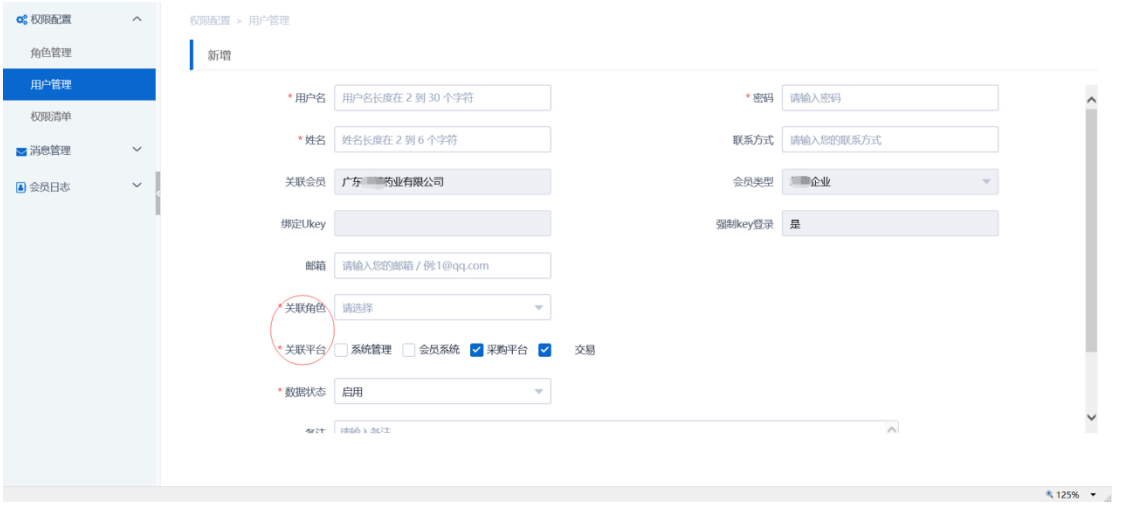

2、用户绑定 UKEY: 电脑上插入 UKEY, 找到需要绑定的用户点击"绑定"按钮;

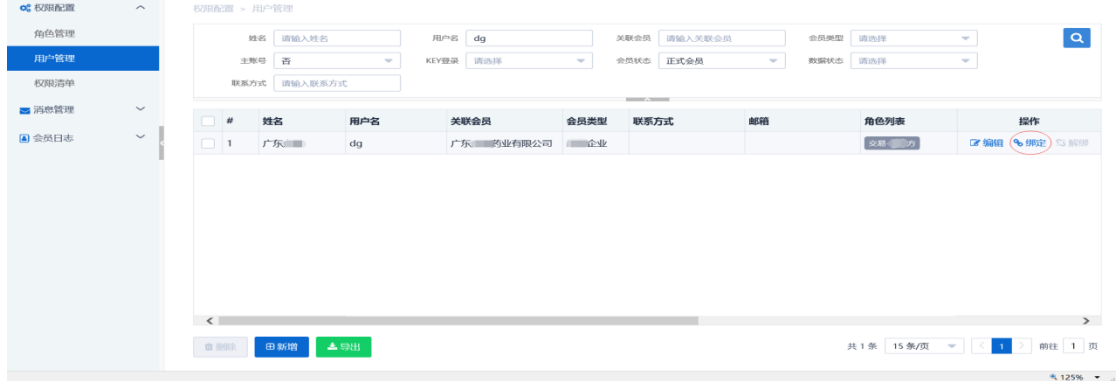

3、创建角色(在系统管理-权限配置-角色管理界面操作) 新增角色:点"新增",填写角色名称/编码,点"保存";

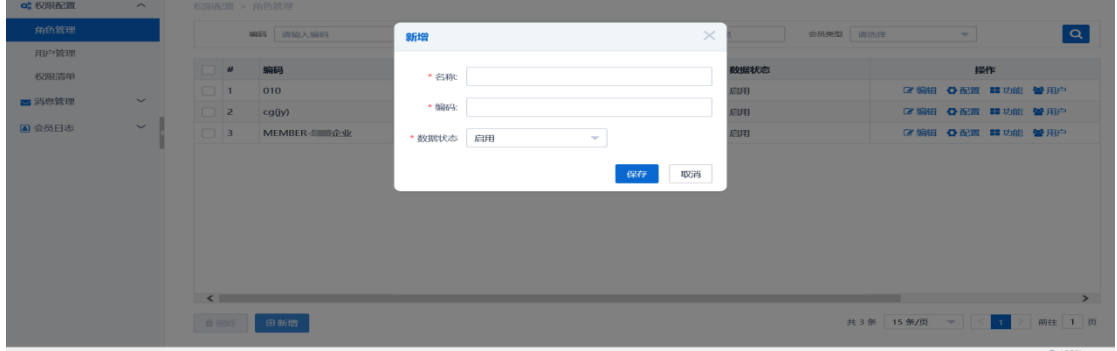

配置角色权限:点击角色对应的"配置"按钮,弹出配置窗口,选择对应的平台点击"配置";

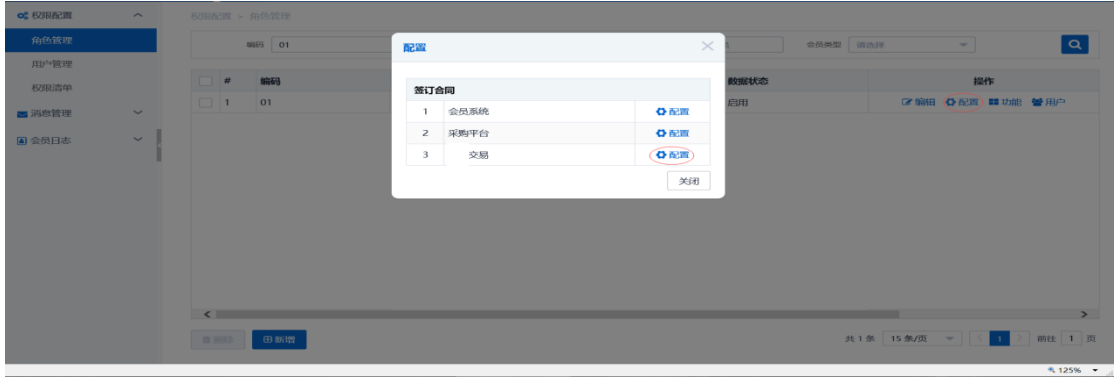

勾选详细的功能权限,点击保存完成角色功能分配;

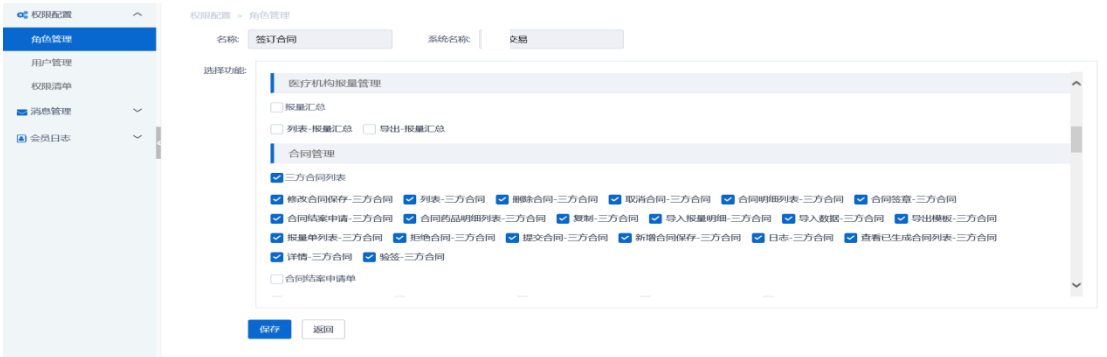

# 三、维护会员资料(在会员系统-会员信息维护-生产企业界面操作)

3、 维护基础信息:完成后点提交审核。如下图:

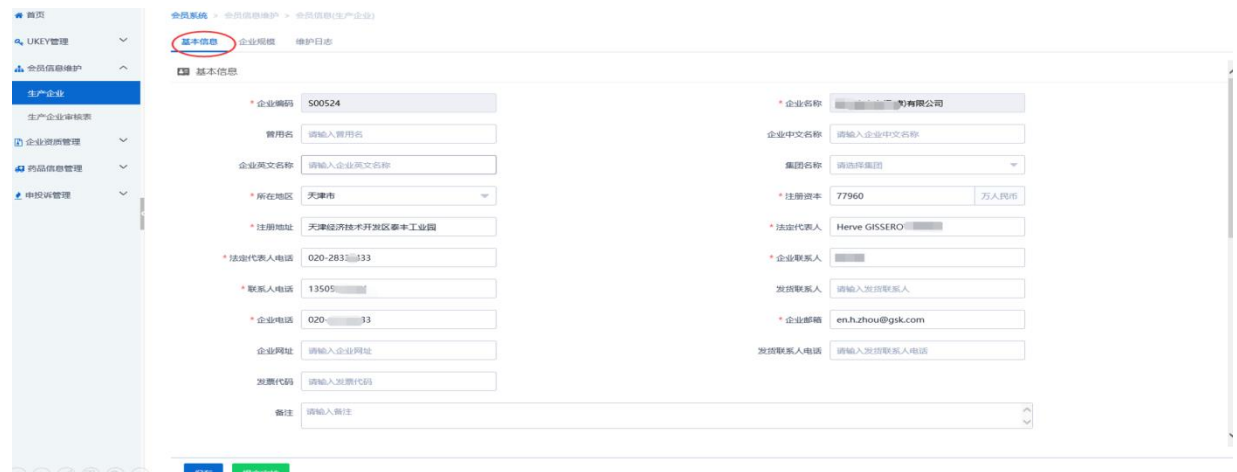

2、 维护企业规模:点新增维护相关信息,完成后点保存提交审核,如下图:

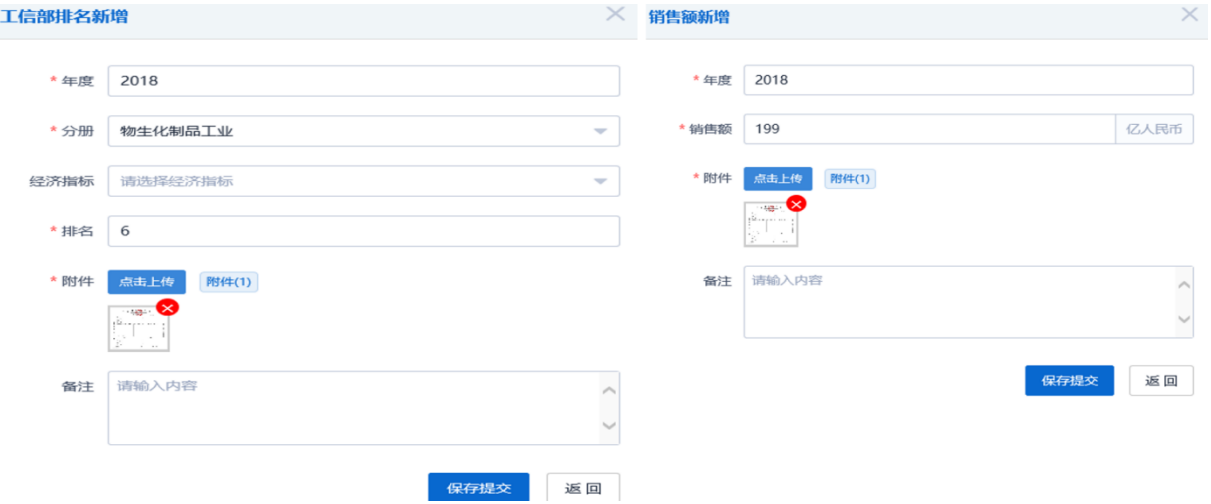

## 四、配送关系选择(在肇庆交易-配送关系管理-卖方选配送界面操作)

1、生产企业选配送:点"选择"进行配送企业选择。

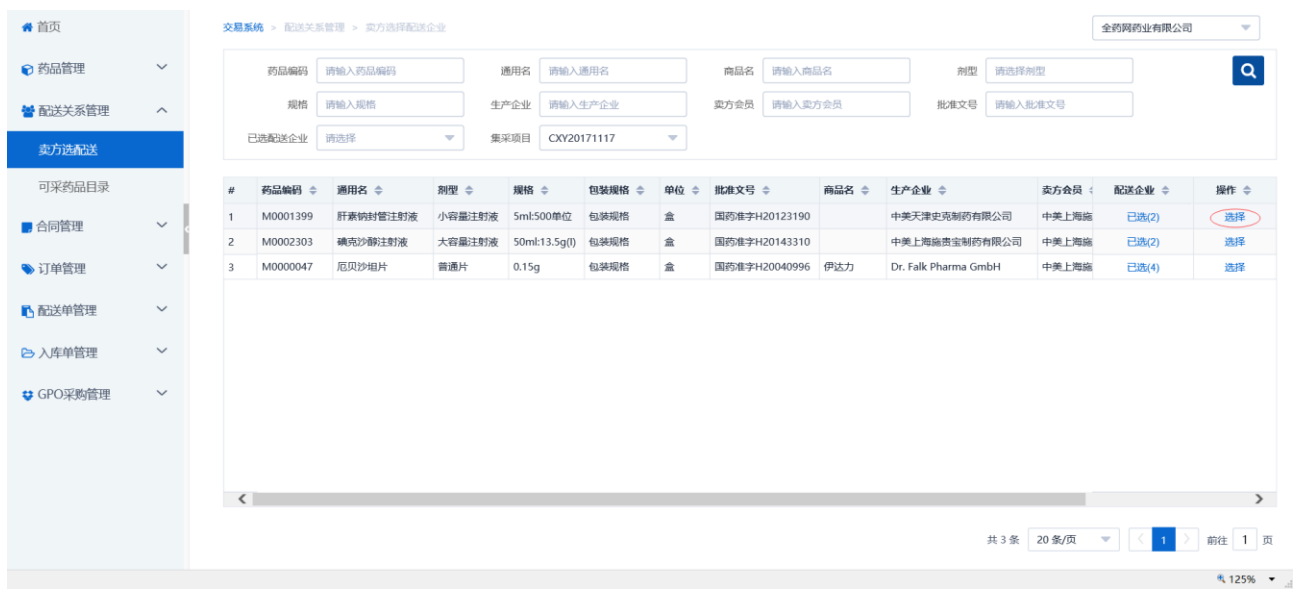

点选定列的"+"增加配送企业,点操作列的"-"删除已经选择的配送企业,点"保存"按钮确认选择。

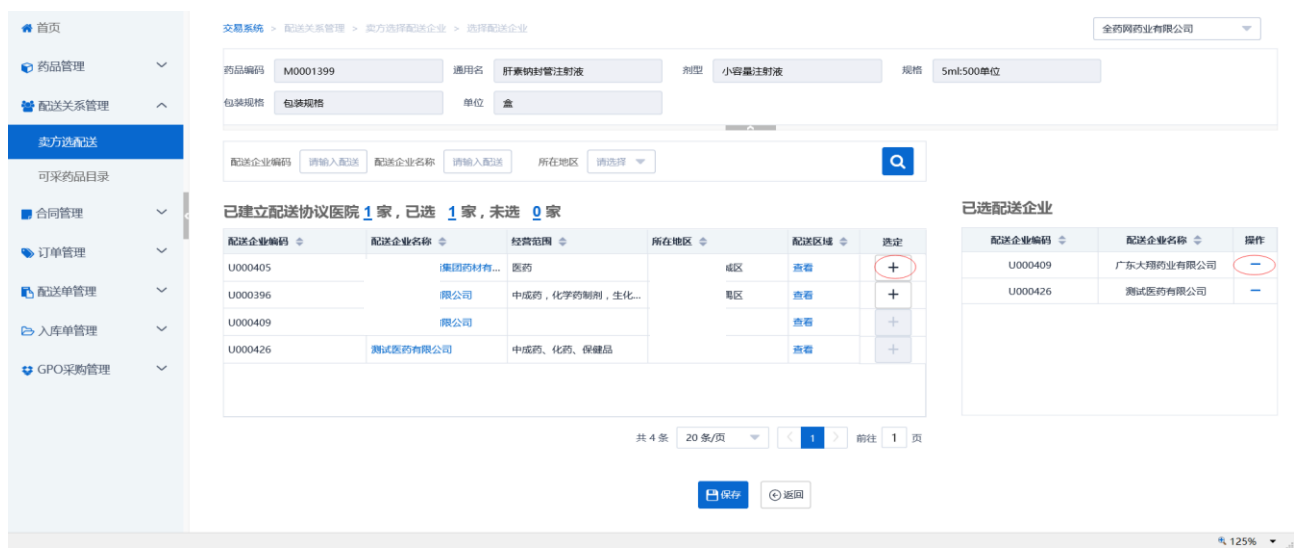

在卖方选配送列表,点"已选"查看已选配送企业

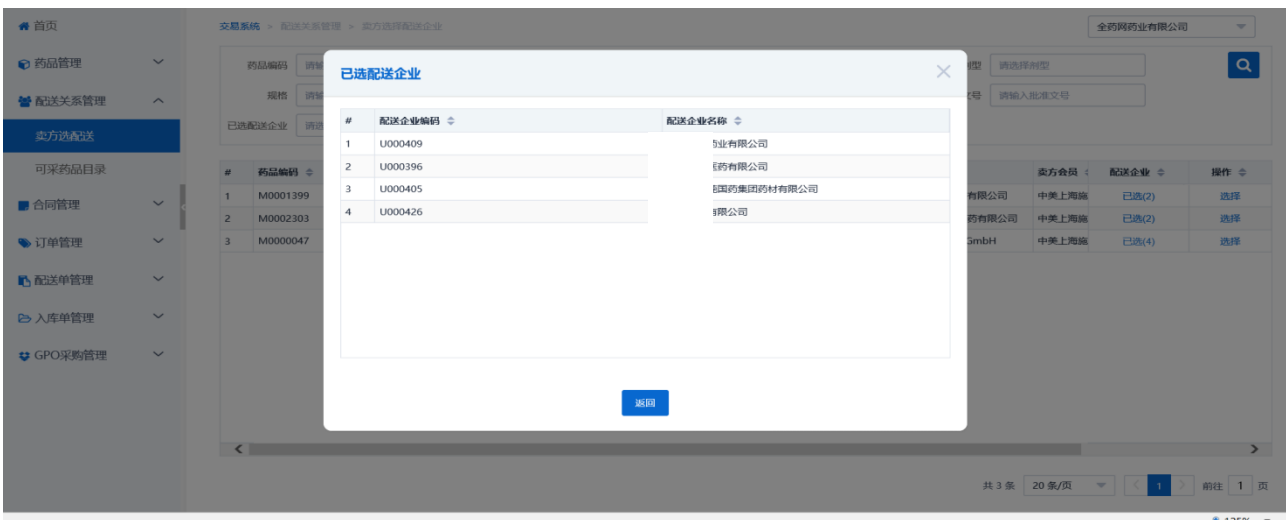

# 五、卖方补充配送(在肇庆交易-配送关系管理-卖方补充配送界面操作)

1. 登录平台后, 在"肇庆交易"-"配送关系管理"-"卖方补充配送", 点击【新增】。

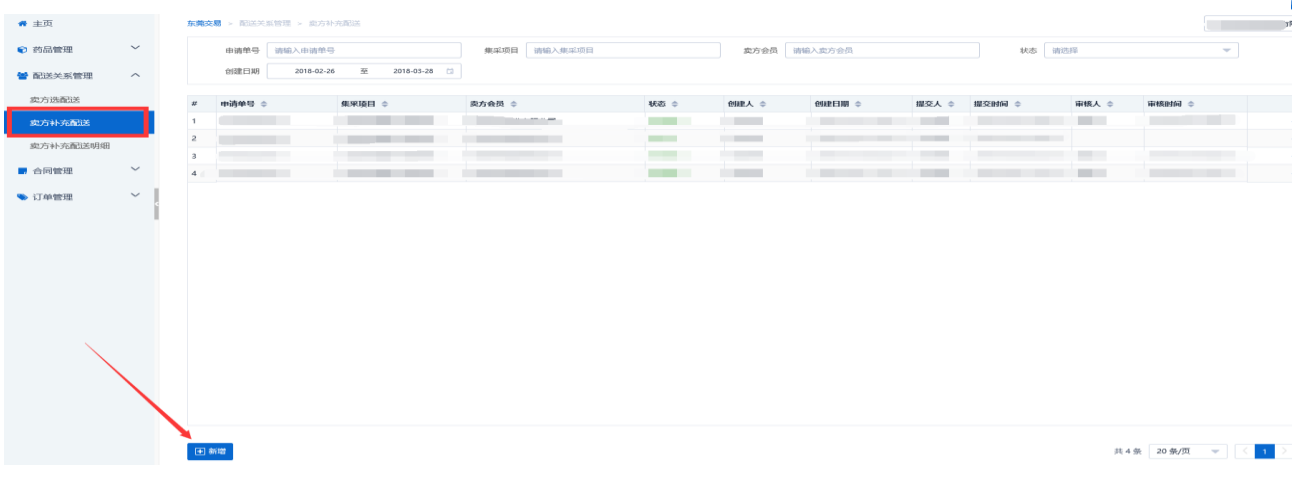

 $\mathbf{I}$ 

#### 2.点击【添加明细】。

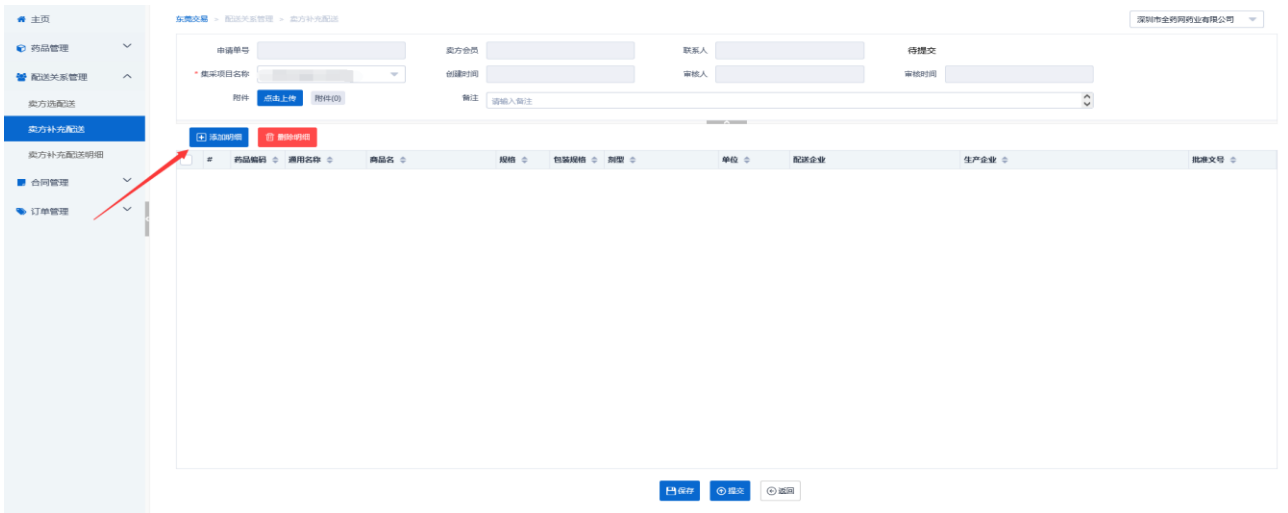

### 3.勾选所需的药品,点击【确定】。

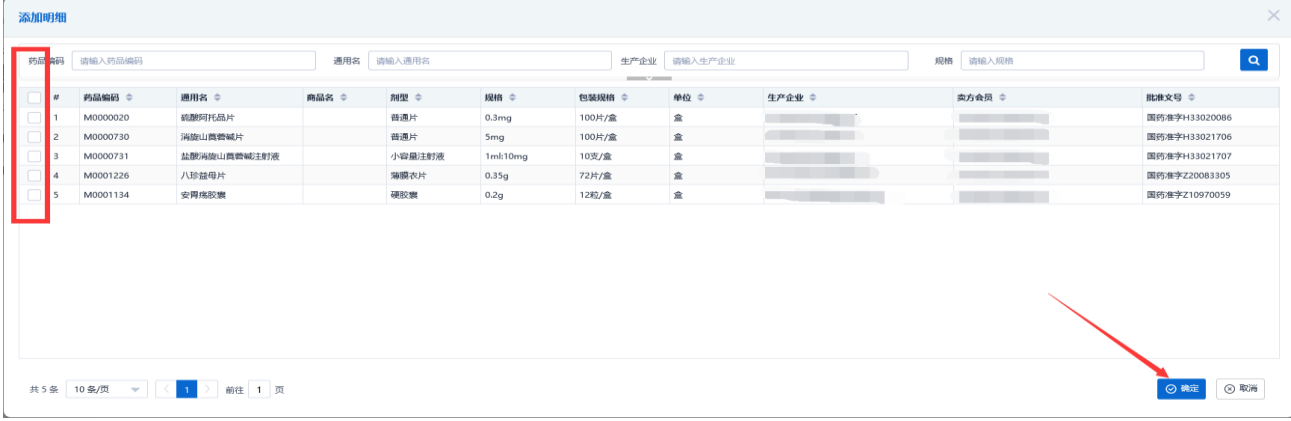

4.在对应的药品,点击选择。

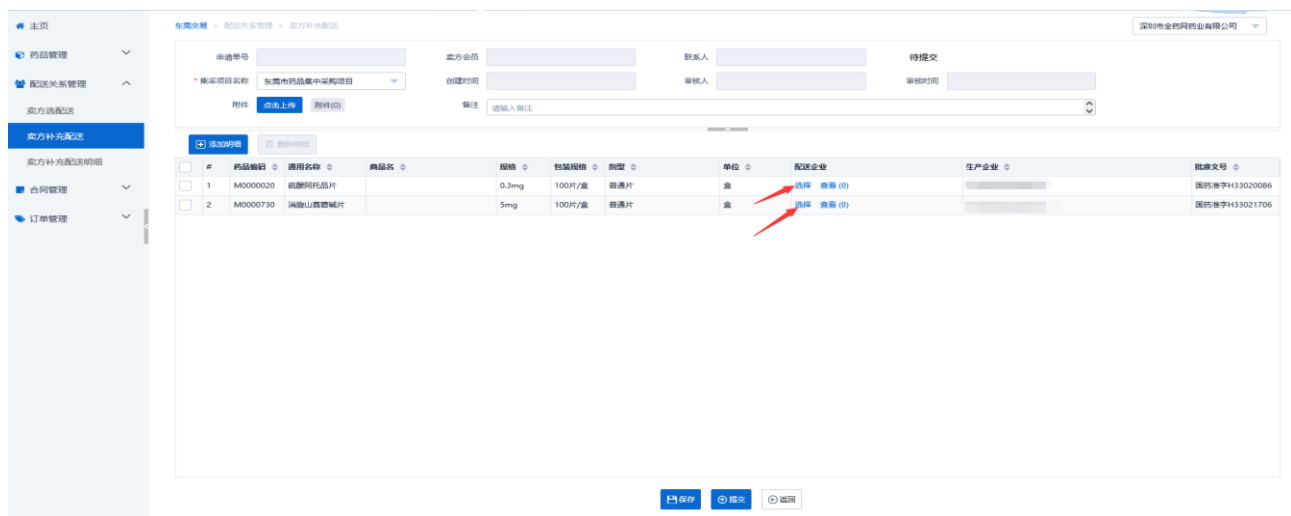

5.勾选所需的配送商,点击确定。

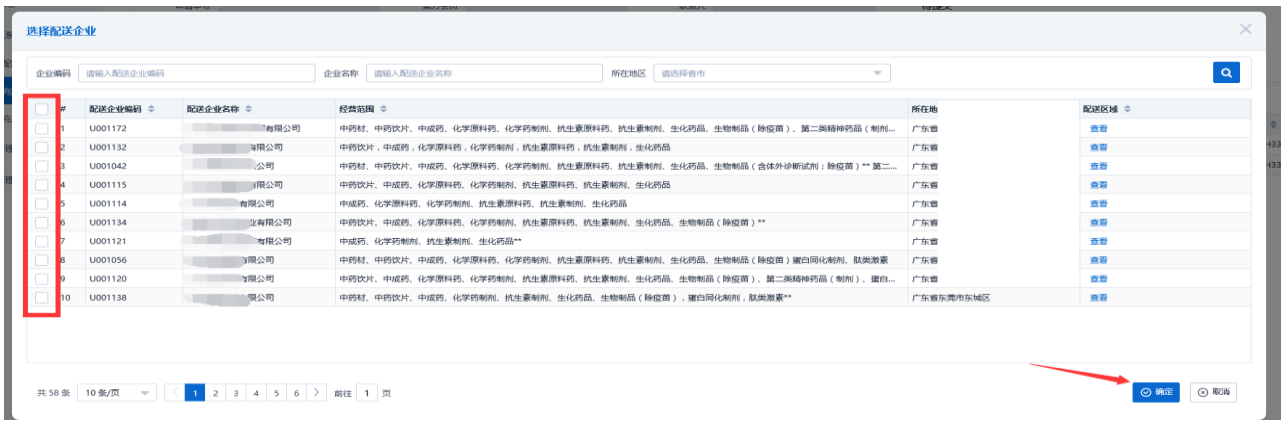

6.点击【提交】。

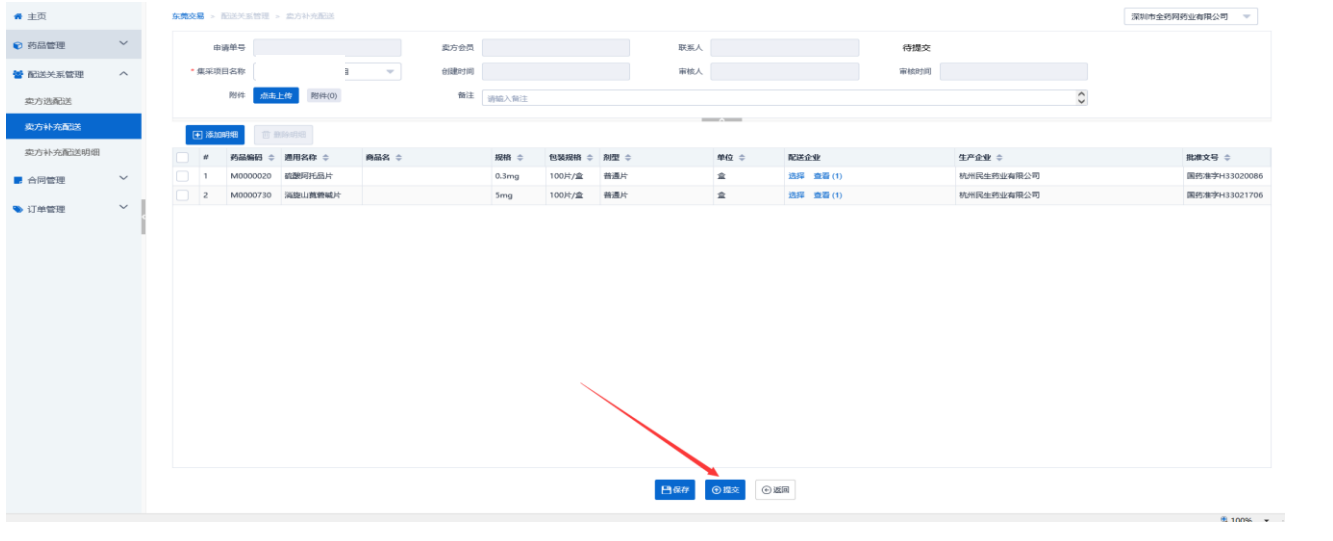